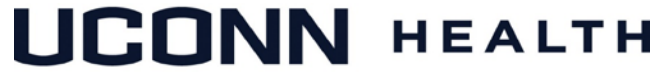

### **ACADEMIC IT SERVICES**

*Excellence in Educational Technology Service and Innovation Supporting Undergraduate Dental and Medical Education and the Graduate School*

*Telephone: 860-679-8870 Email: aits@uchc.edu*

## **Video Teleconferencing Using WebEx**

A video teleconference (VTC) is a conference call in which participants join from different locations and communicate using audio and/or video signals via telephone, a web browser, a desktop application or dedicated VTC equipment. WebEx is one example of a cloud-based VTC service that is available to the UConn community. Every UConn student, faculty, or staff at UConn has a personal meeting room, which they can use to host a meeting and invite others to join. The personal meeting room is linked to the person's NetID. Below are instructions for initiating, scheduling, and dialing into WebEx meetings.

### **Hosting a WebEx Meeting from a Web Browser**

### **1. Start the meeting using your personal meeting room:**

- a. Open your favorite browser and type the url[: https://uconn-cmr.webex.com](https://uconn-cmr.webex.com/)
- b. Select **Login** in the upper-right corner (if you do not see Login, click the "^" arrow in the center of the screen).
- c. Enter your NetID and password. If you do not know your NetID or password, go to [http://netid.uconn.edu](http://netid.uconn.edu/) to find your NetID or reset your password.
- d. Download and install the WebEx add-on if prompted (one time only).
- e. Click **Start Meeting**.

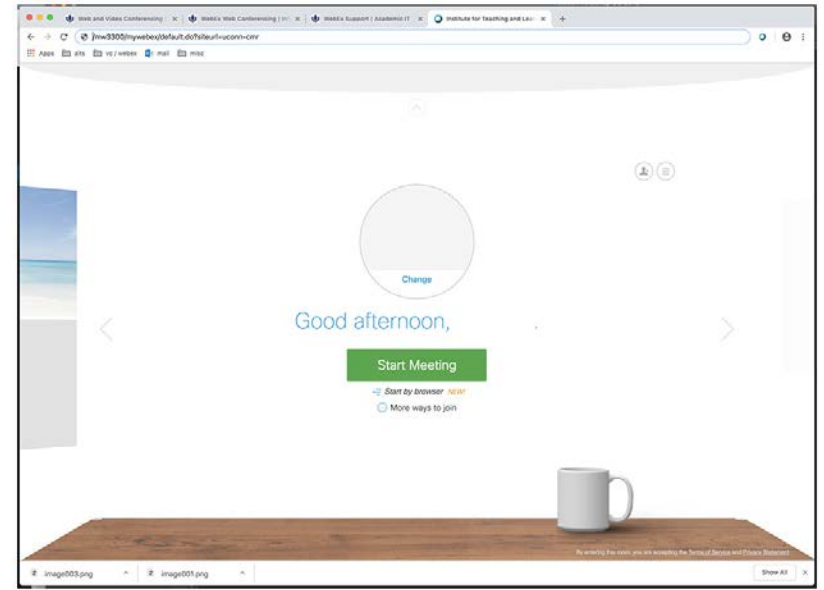

#### **2. Select your audio connection:**

a. Select **I Will Call In** to dial using your telephone. The system will display the calling number and access code to use from your phone.

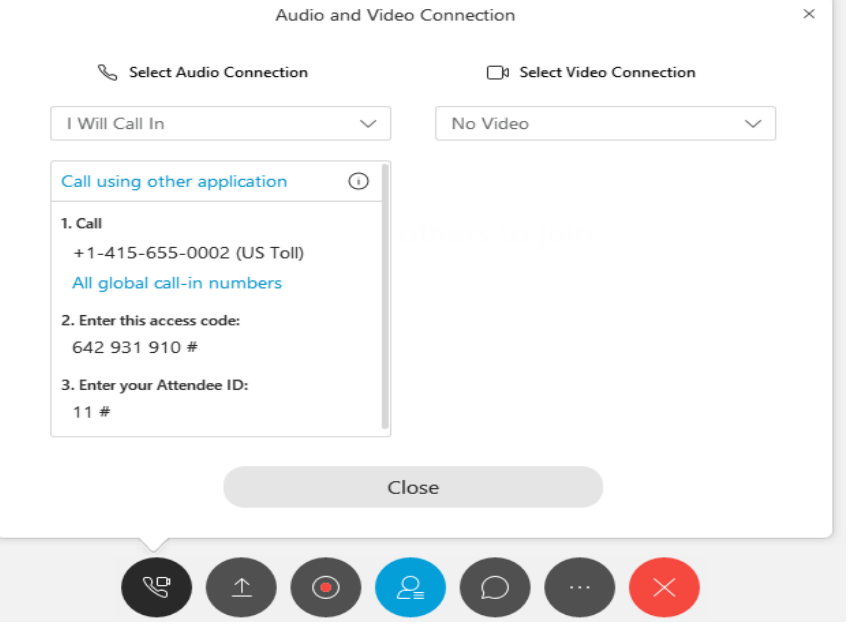

b. Or, select **Call Using Computer**. Make sure your computer has a microphone (if your system does detect a microphone, it will display the warning message "*We can't detect a microphone. Make sure your device is connected correctly and try again."* Note, if you have a camera attached to your computer, it will most likely have a built-in microphone, which you can use here).

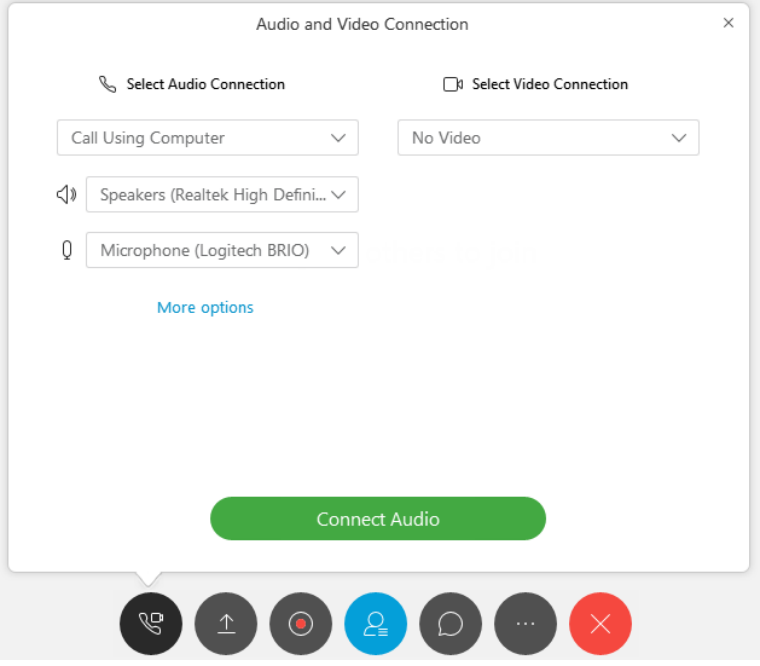

- **3. Select your video connection.** Select this option if you are using a camera.
- **4. Invite participants to join the meeting.** Press the **3 dots icon** next to the red circle and select **Invite & Remind**. Enter attendees' email addresses, separated by a semicolon. Include yourself if you want to receive a copy of the email.

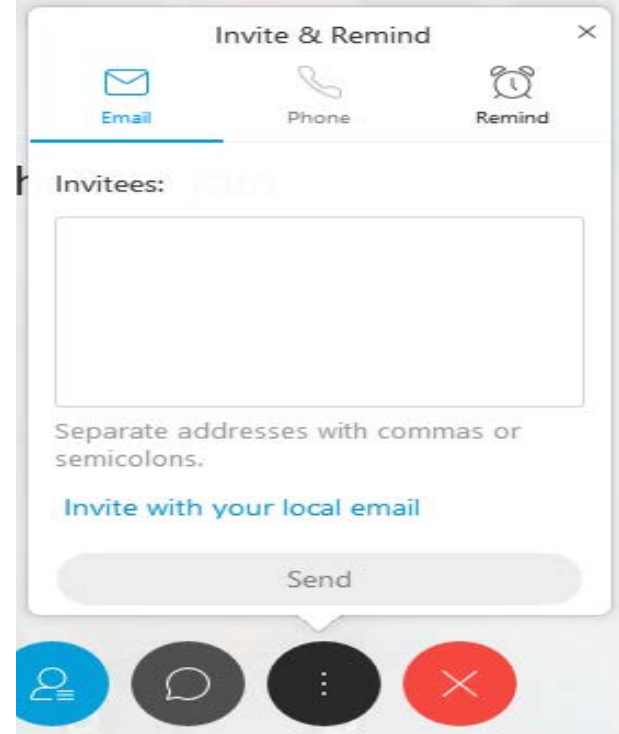

5. **Use the icons to control in-call functions:** mute audio and video, share content, record meeting, toggle participant bar, type chat with meeting participants, invite and end call.

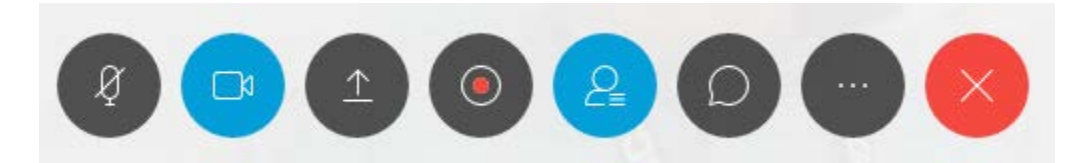

# **Hosting or Joining a WebEx Meeting from a VTC Unit**

Dedicated VTC systems use a different protocol - called Session Initiation Protocol (SIP) - to establish a conference call. Every VTC system has a unique SIP address. A SIP address is a lot like an email address in that it also serves as a locater of the VTC system. SIP addresses even look very similar to email addresses. Like email addresses, they are comprised of two parts: a username, and a domain. For example,

> sip:mike@yourcompany.com mailto:mike@yourcompany.com

To initiate a WebEx call from a VTC unit, you must dial the SIP address associated with the host personal meeting room, which takes the form:

[{NetID}@uconn-cmr.webex.com,](mailto:%7bNetID%7d@uconn-cmr.webex.com) where {NetID} is the host NetID.

To initiate the call:

- 1. From the VTC interface, dial the host SIP address. For example, for a host with NetID = kda14221, you would type: [kda14221@uconn-cmr.uconn.edu](mailto:kda14221@uconn-cmr.uconn.edu)
- 2. If you are the host, enter the host PIN when prompted, otherwise, proceed.
- 3. The host PIN is stored in the host personal meeting room. If you are the host and don't know what your host PIN is, follow these steps to locate it:
	- a. Login to your personal meeting room found at [https://uconn-cmr.uconn.edu](https://uconn-cmr.uconn.edu/) using your NetID/password.
	- b. Click on the icon as shown to display your connection parameters, including the host PIN.

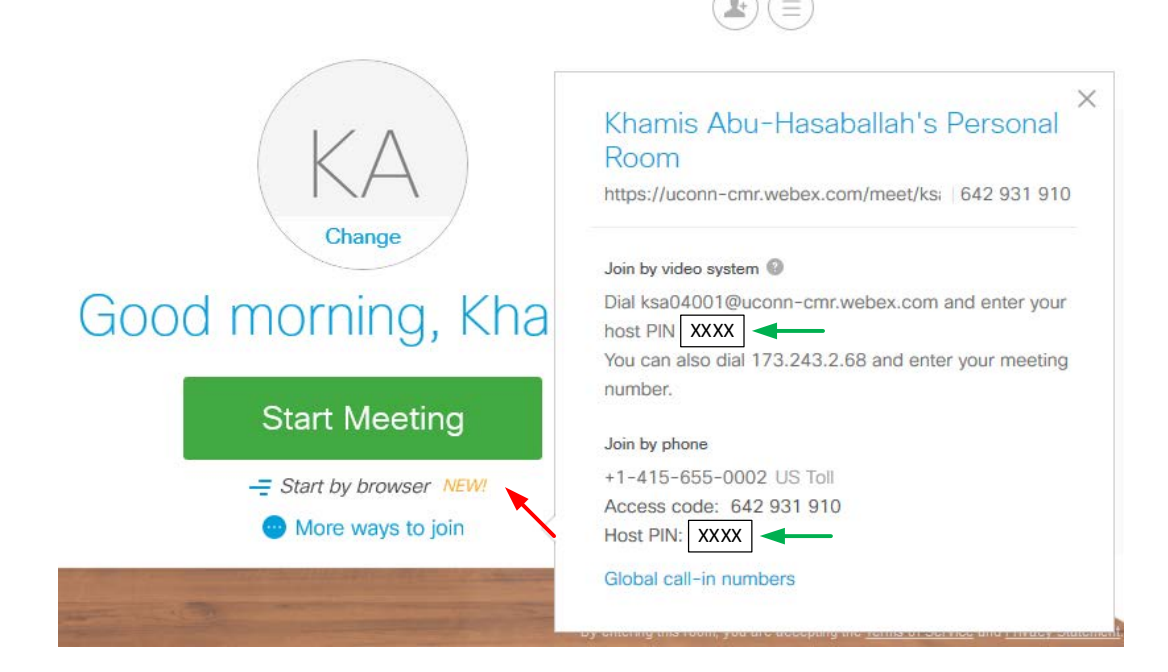

# **Scheduling a WebEx Meeting**

- 1. Open your favorite browser and type the url: [https://uconn-cmr.webex.com](https://uconn-cmr.webex.com/)
- 2. Download and install WebEx add-on (one time only)
- 3. Click: the **3 line icon** in the upper right corner.

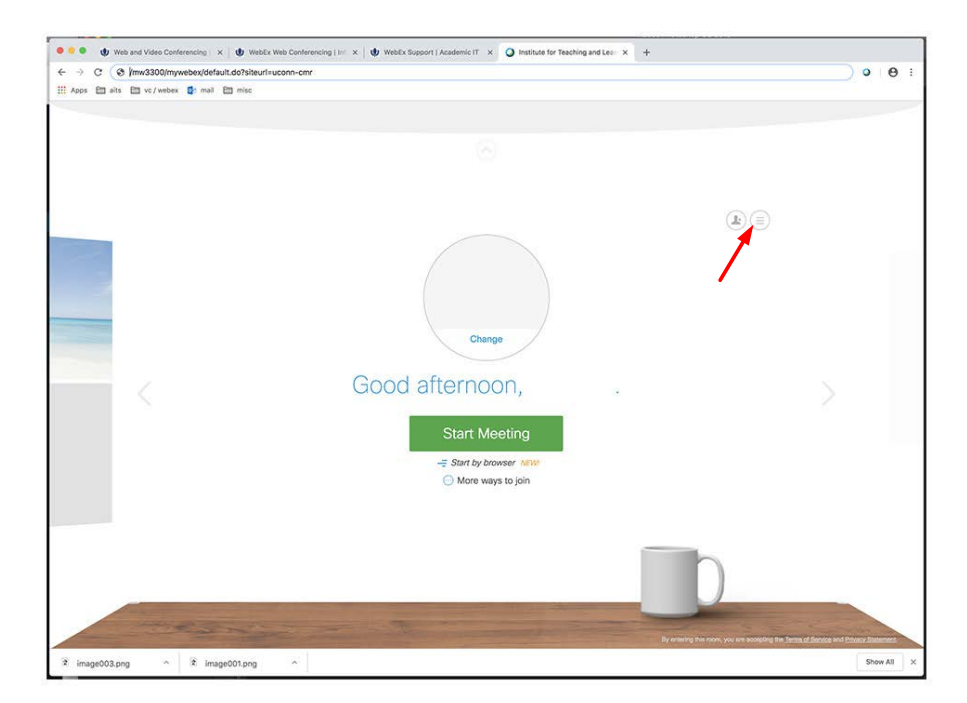

4. Using the **WebEx Meetings** *menu* tab select *Schedule a Meeting* on the left.

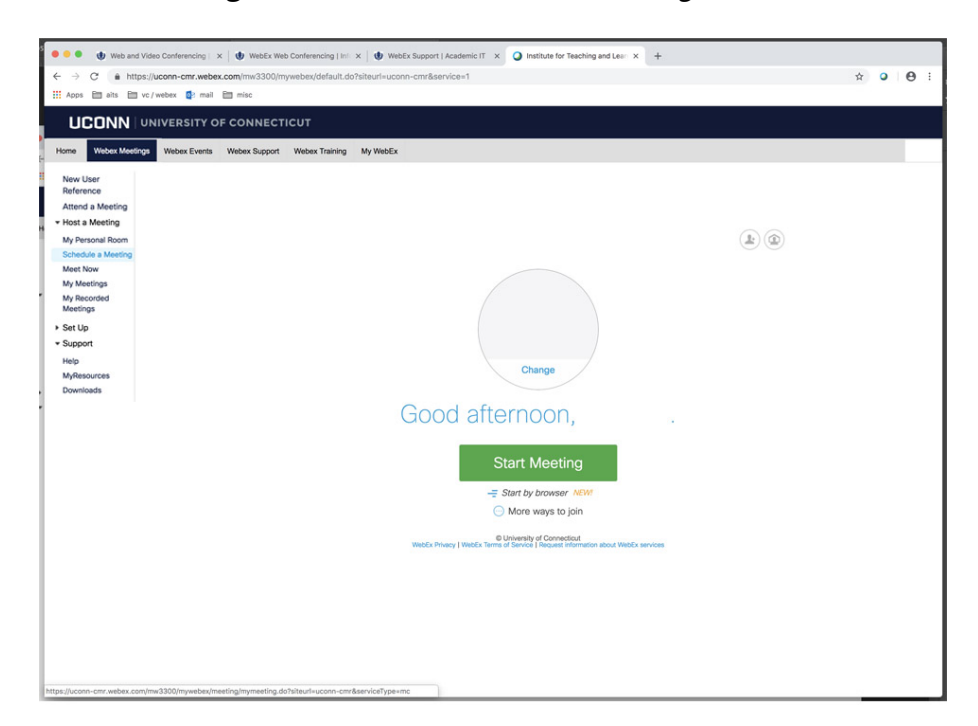

5. Fill in the required fields, separate email addresses using a semicolon. Either include yourself or check the Send a copy of the invitation to me check box. Click **Schedule Meeting.** 

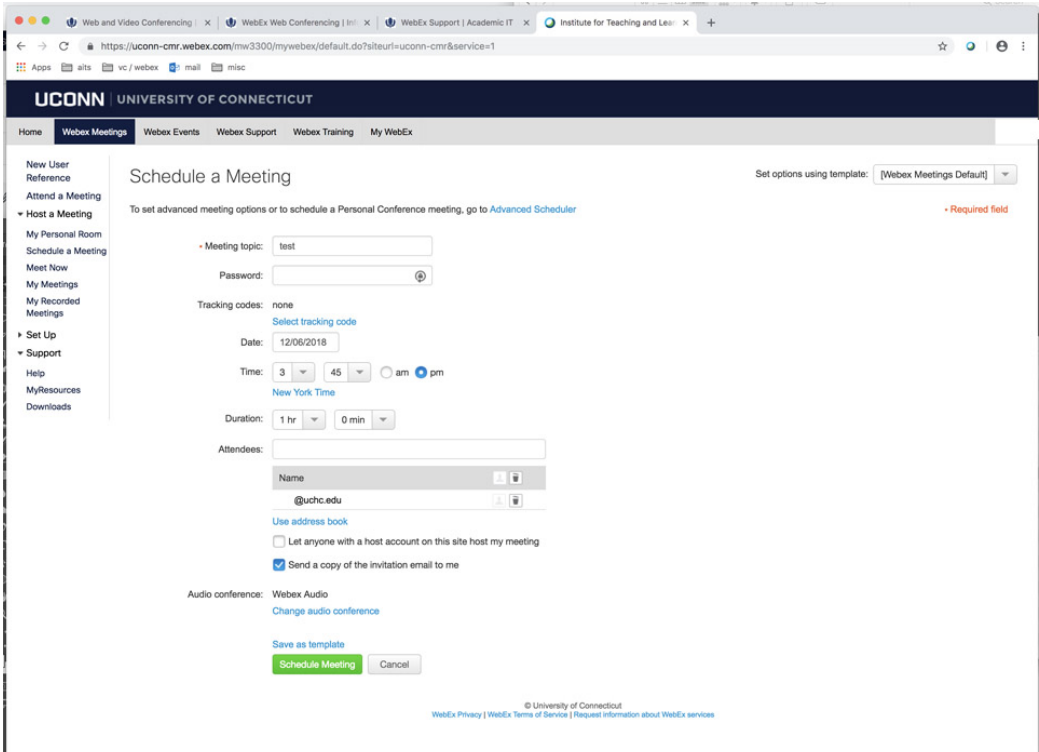

6. You will receive an email from the WebEx scheduler. You can add it your calendar and launch WebEx by clicking the blue *join the meet* link from either the email or calendar event.

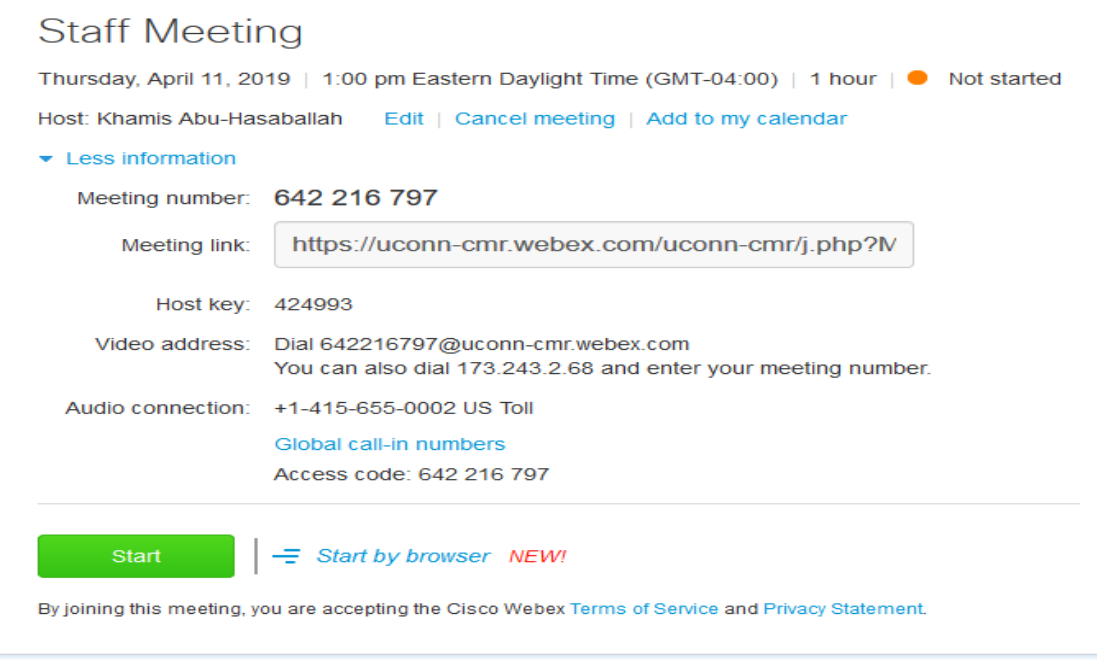

# **VTC to VTC Conference Calls**

If you are establishing a video conference call between two VTC units, you can initiate the call from one unit and dialing into the other using the SIP address.